# **J** Duke Clinical Research Institute

*Quick Reference Card*

## Fundamentals on Apple OS X (Associates)

#### **Overview**

Citrix, short for *Citrix Receiver*, enables you to access from a remote location some DCRI-standard Windows applications, the DCRI Intranet (DCRI Pulse), and protected web applications. This quick reference card (QRC) summarizes how to use this OS X application on Apple macOS 10.12 (Sierra).

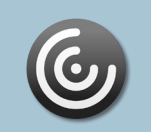

**Citrix**

#### **Opening Citrix**

This QRC assumes you have already installed the client software according to the *Citrix: Installing on Apple OS X* QRC.

**1** Find (in Applications or Launchpad) the **Citrix Receiver**, and then open this application.

The Citrix Receiver loading screen appears briefly, and then its Home page opens.

The first time you click to open an application, a drop-down **Setup** dialog appears.

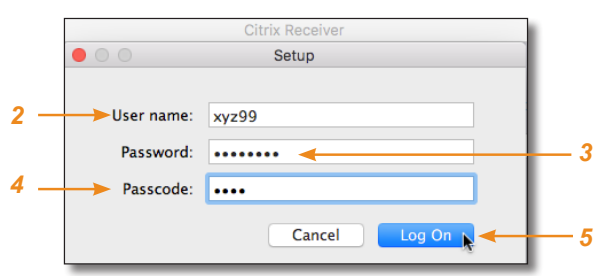

- **2** Enter your NetID as the **User name**.
- **3** Enter your network **Password**.
- **4** In the **Passcode** field, enter your choice of Multi-Factor Authentication:

 Enter into this field a **Duo Mobile** app code (by  $\overline{\mathbf{x}}$  tapping the app's key icon), YubiKey code, or an unused SMS (Short Message Service) code. Otherwise, you are expected to enter one of the following *words*:

- **•** Enter **phone** to have the system call the top phone you listed on the Duke Office of Information Technology (OIT) MFA website. You can enter **phone2** or **phone3** to have the system call the second or third phone on your list.
- **•** Enter **push** to have the system push notification to the Duo Mobile app on the top smartphone or tablet you listed in the OIT website. You can enter **push2** or **push3** to send to the second or third device on your list.
- **•** Enter **sms** to have the system send you a number of passcodes. Enter one of them into this field to authenticate this session.
- **5** Click **Log On**, and then (if needed) complete your MFA verification.

After a splash page, the home page for the Citrix Receiver opens.

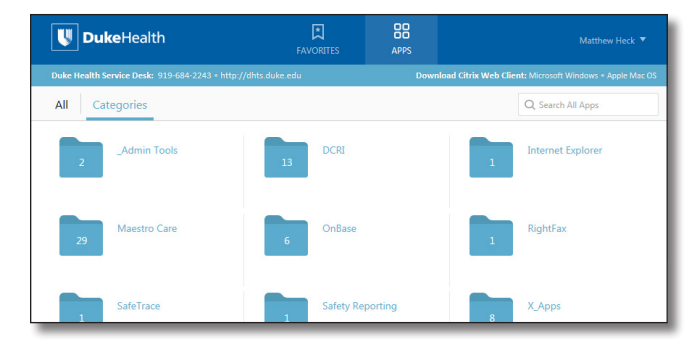

#### **Using Citrix**

All folder and application icons are hyperlinks that require a single click. These Windows-based applications open right in your OS X environment.

**1** Click the **DCRI** folder to view its contents.

**Tip**: To return to the Home page, click  $\langle$  in the upper left.

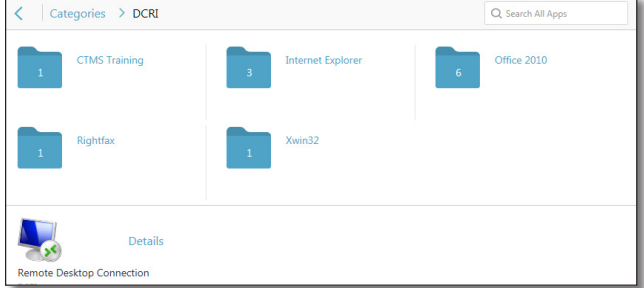

- **2** Click another folder to access the application you need (see list after Step *3*). The number on a folder icon indicates how many applications are available to you inside the folder.
- **3** To open an application, click its icon or name.

A starting dialog appears. *Be patient!* It can take *several* minutes for an application to open.

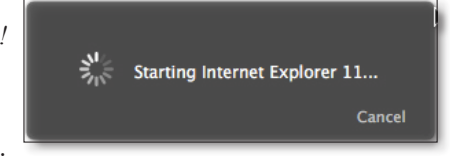

Occasionally, you might need to attempt opening an application multiple times.

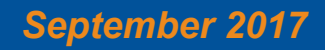

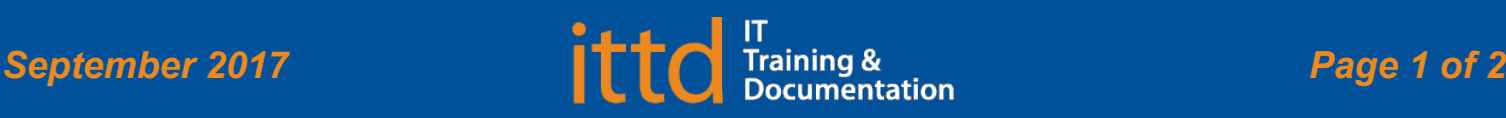

## **J** Duke Clinical Research Institute *Quick Reference Card*

Fundamentals on Apple OS X (Associates)

Here's a summary of the applications available to you:

- **• Windows Internet Explorer 11** (in the *Internet Explorer* folder). Required for access to:
	- **◊**  The DCRI Intranet (DCRI Pulse) pages and content.
	- **◊**  Web applications that require this browser—such as SharePoint (when you have Owner access rights).
	- A few of the frequently accessed destinations include:

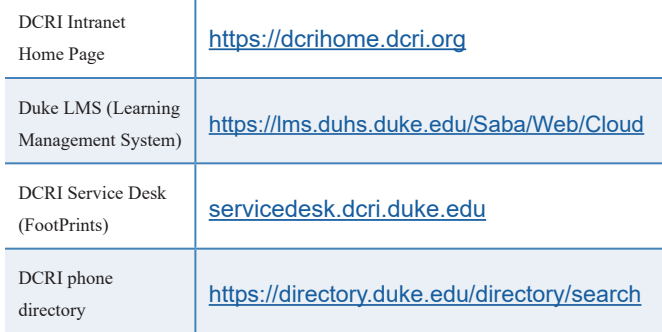

- **• Microsoft Office 2010** (in the *Office 2010* folder): Full versions of Access, Excel, OneNote, PowerPoint, Project, and Word.
- **• RightFax**: Desktop faxing software.

## **Using Favorites**

For quick access to frequently used applications, you can set aside specific ones to appear under a **Favorites** section.

To mark an application as a Favorite:

- **1** Near the icon of the application, click **Details**. A page appears with two buttons for that application.
- **2** Click **Add to Favorites**.
- **3** To see and access Favorites, click the **Favorites** icon at the center top of the page.

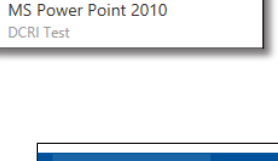

**Details** 

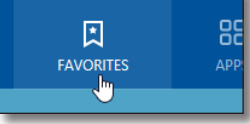

### **Logging Off**

**1** Close all application windows. Each application you open creates a **Citrix Viewer** icon in the Dock.

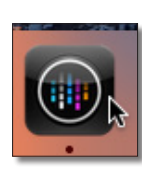

**Citrix**

- **a** Click a Citrix Viewer icon to select **Quit** in its popup menu.
- **b** In the **Would you like to disconnect or log off** message, click **Disconnect**.

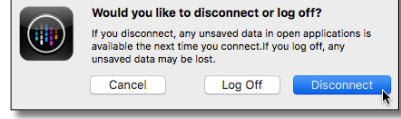

**2** In the upper right corner of the page, click your name.

- A drop-down menu appears.
- **3** Click **Log Off**.

When your name is replaced by the word *Menu*, you can close the application.

**4** If a drop-down dialog appears, informing you that one or more applications are still running, you either:

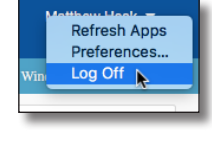

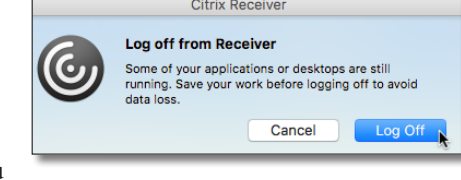

- **•** Click **Cancel** so you can close each application (return to Step *1*).
	- **Or**
- **•** Click **Log Off** to force-close all applications (all unsaved work will be lost).

## **Getting Help**

If you experience any technical problems working with Citrix that you are unable to resolve, email the [DCRI Service Desk](mailto:dcriservicedesk%40dm.duke.edu?subject=) [**dcriservicedesk@dm.duke.edu**] or, for time-sensitive issues, call them Monday through Friday (6 a.m. to midnight, Eastern time, except holidays) at 919.668.8916.

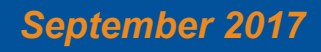